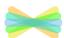

## How to upload a photo of your work to Seesaw.

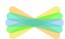

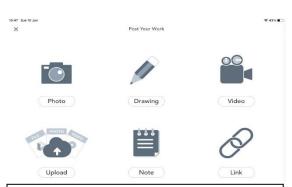

1. To upload a photo of a piece of work, click on the green plus , then choose photo.

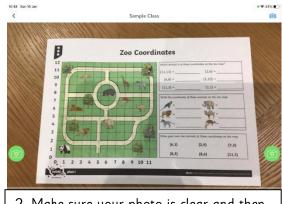

2. Make sure your photo is clear and then press the green tick to upload your work.

## If you have more than one photo to upload, follow these instructions.

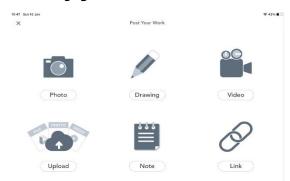

1. To upload a photo of a piece of work, click on the green plus , then take the photo.

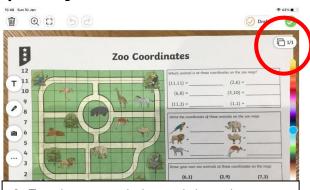

2. To take a second photo, click on the top right where it shows a page symbol and 1/1.

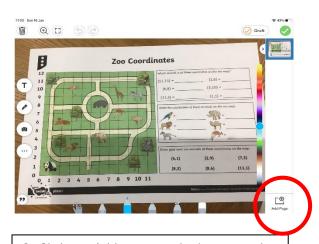

3. Click on 'Add page' at the bottom right corner and it will allow you to add another page.

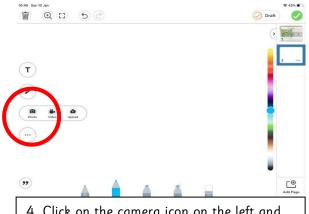

4. Click on the camera icon on the left and choose photo. You can add up to 10 pages of photos. Click on the green tick to upload the photos.